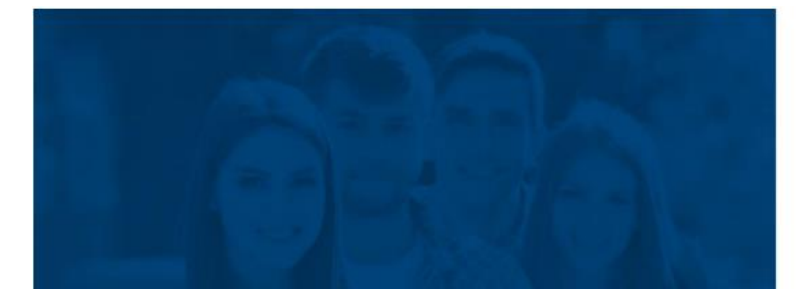

## **SIMGES**

Sistema Integrado e Modular de Gestão do **Ensino Superior** 

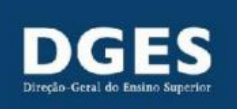

## Gestão de Utilizadores Manual

#### Índice

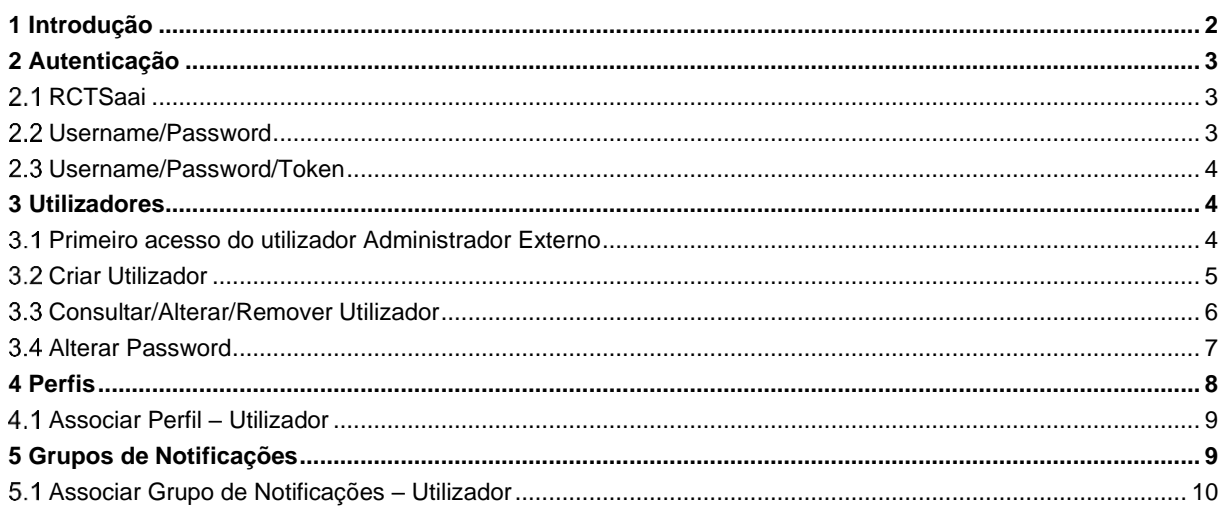

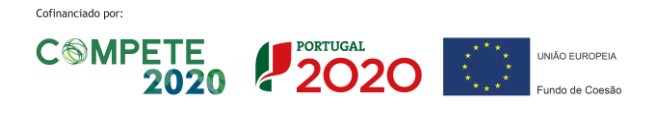

#### **Glossário**

**A3ES –** Agência de Avaliação e Acreditação do Ensino Superior.

**CRUD –** Criar, ler, atualizar e eliminar dados.

**CTeSP –** Curso técnico superior profissional.

**DGES –** Direção-Geral do Ensino Superior.

**IES –** Instituição de Ensino Superior.

**RCTSaai –** Sistema de Autenticação federada das IES portuguesas com possibilidade de integração na federação internacional edugain. Mais informações em https://www.fccn.pt/seguranca/rcts-aai/.

**SIMGES –** Sistema Integrado e Modular de Gestão de Ensino Superior.

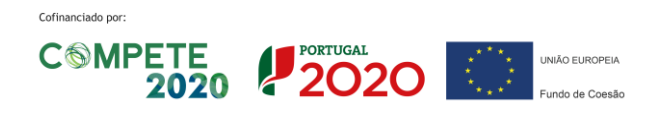

## <span id="page-2-0"></span>**1 Introdução**

Este documento tem como principal objetivo, apresentar de forma estruturada todas as informações necessárias relativas à gestão de utilizadores no SIMGES.

Este documento poderá ser atualizado à medida que forem sendo disponibilizados módulos do SIMGES, devendo ser sempre garantido que se está a consultar a versão mais recente.

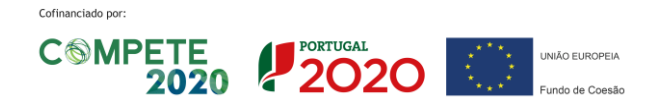

## <span id="page-3-0"></span>**2 Autenticação**

O SIMGES suporta os seguintes tipos de autenticação:

- RCTSaai
- Username/Password
- Username/Password/Token (só para Web Services a disponibilizar em breve)

Os tipos de autenticação mencionados, estão associados aos seguintes tipos de utilizador:

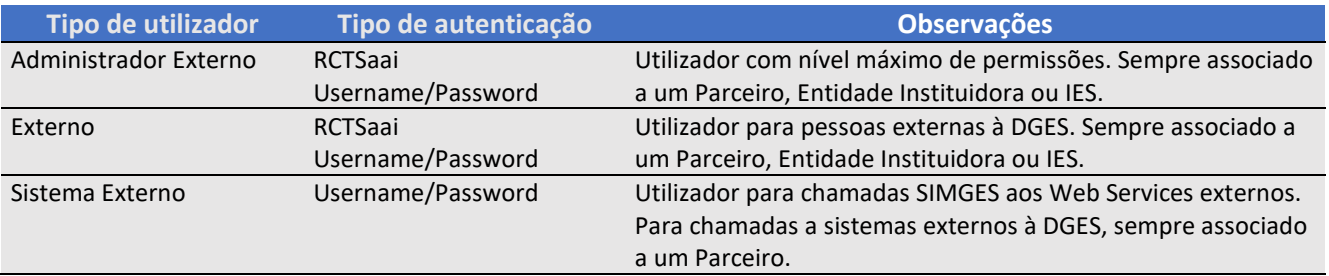

## <span id="page-3-1"></span>2.1 RCTSaai

A RCTSaai permite aos utilizadores de entidades "federadas" o acesso a serviços de forma simplificada e segura: não é necessária a gestão local das credenciais dos utilizadores e a autenticação é realizada na instituição de origem, em ambiente protegido e cifrado. **É a forma preferencial de acesso.**

Para utilizar este tipo de autenticação, deve seguir os seguintes passos:

- 1) Aceder à página de login (**[https://www.dges.gov.pt/simges/public/](https://www.dges.gov.pt/simges/public/auth/login)** );
- 2) Clicar no botão "CONTA INSTITUCIONAL"
- 3) Escolher a sua instituição. Será direcionado para uma página de autenticação da sua instituição, onde deverá introduzir as respetivas credencias de acesso e concluir o processo de autenticação.

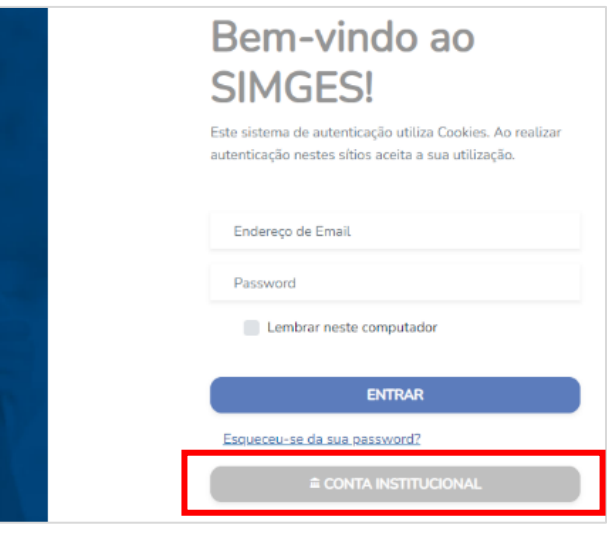

## <span id="page-3-2"></span>**Username/Password**

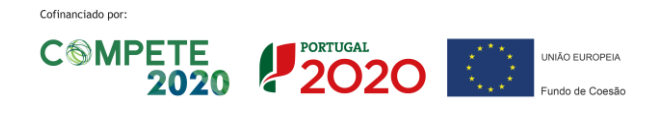

CIÊNCIA, TECNOLOGIA E ENSINO SUPERIOR

Tipo de autenticação padrão para aceder à plataforma SIMGES. Caso pretenda utilizar este tipo de autenticação, deve seguir os seguintes passos:

- 1) Aceder à página de login (**<https://www.dges.gov.pt/simges/public/>**);
- 2) Introduzir as suas credenciais de acesso (Endereço de email + Password);
- 3) Clicar no botão "ENTRAR";

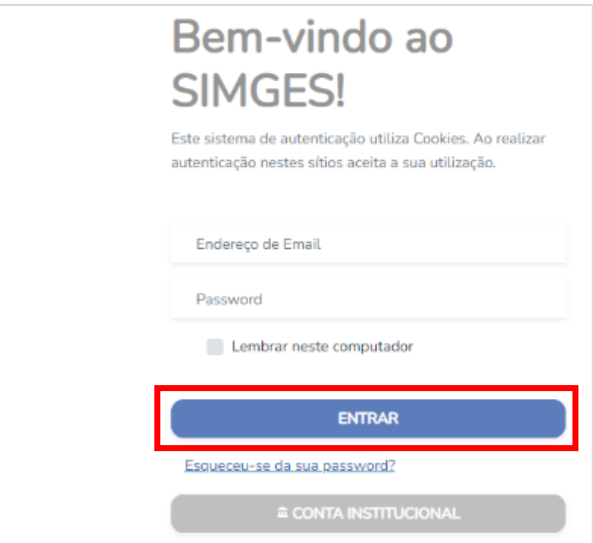

#### <span id="page-4-0"></span>**Username/Password/Token**

Tipo de autenticação utilizado para realizar chamadas aos Web Services.

Deve ser consultada documentação específica a disponibilizar brevemente sobre a autenticação para realizar chamadas aos Web Services , de forma a garantir que o processo de autenticação é realizado corretamente.

No final do processo de autenticação e caso este tenha sido concluído com sucesso, obterá um token (Bearer Token) que deverá utilizar para realizar as próximas chamadas aos Web Services.

## <span id="page-4-1"></span>**3 Utilizadores**

No menu à esquerda, na opção Sistema, encontra-se a área para gestão interna de Utilizadores da IES. Aqui, o Administrador do sistema da IES com uma componente CRUD, pode gerir todos os utilizadores da respetiva IES e atribuir ou alterar os perfis, que estão pré-definidos com determinadas permissões em função dos processos (tipo de processo e hierarquia de edição/revisão/aprovação), a cada utilizador.

Um utilizador pode ter vários perfis. Cabe a cada IES definir em função das competências de cada utilizador na sua própria organização.

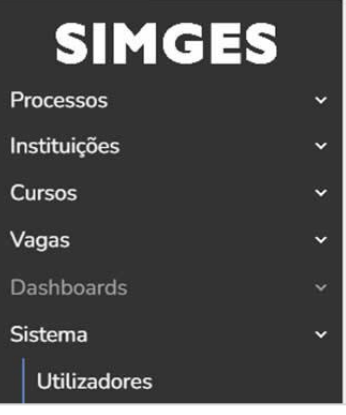

## <span id="page-4-2"></span>**Primeiro acesso do utilizador Administrador Externo**

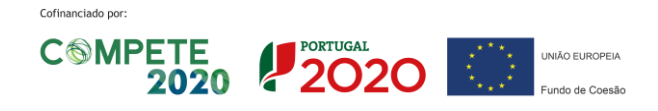

A criação de utilizadores é da competência de cada IES ou Entidade Instituidora. Para cada IES ou Entidade Instituidora criada no SIMGES pela DGES, são criados automaticamente utilizadores locais dos diferentes tipos.

Para primeiro utilizador tipo "Administrador Externo", que tem permissões para criar, alterar ou eliminar utilizadores, terá de ser inicialmente indicado à DGES o email da pessoa que assumirá essas as funções, para que depois este possa fazer login e gerir os restantes utilizadores.

Se o Administrador Externo for de uma entidade "federada" na RCTSaai, a autenticação é a indicada no ponto [2.1.](#page-3-1)

No entanto, se a IES ou Entidade Instituidora não for uma entidade "federada" na RCTSaai, o primeiro login do Administrador Externo, deverá seguir os seguintes passos:

- 1) Aceder à página de login (**<https://www.dges.gov.pt/simges/public/>**);
- 2) Clicar em "Esqueceu-se da sua password?";
- 3) Indicar o endereço de e-mail que foi comunicado à DGES;
- 4) Receberá no seu e-mail uma mensagem de recuperação da password com um link para o efeito. O link dá acesso a uma página onde é pedida a confirmação do endereço de e-mail e a indicação de nova password.

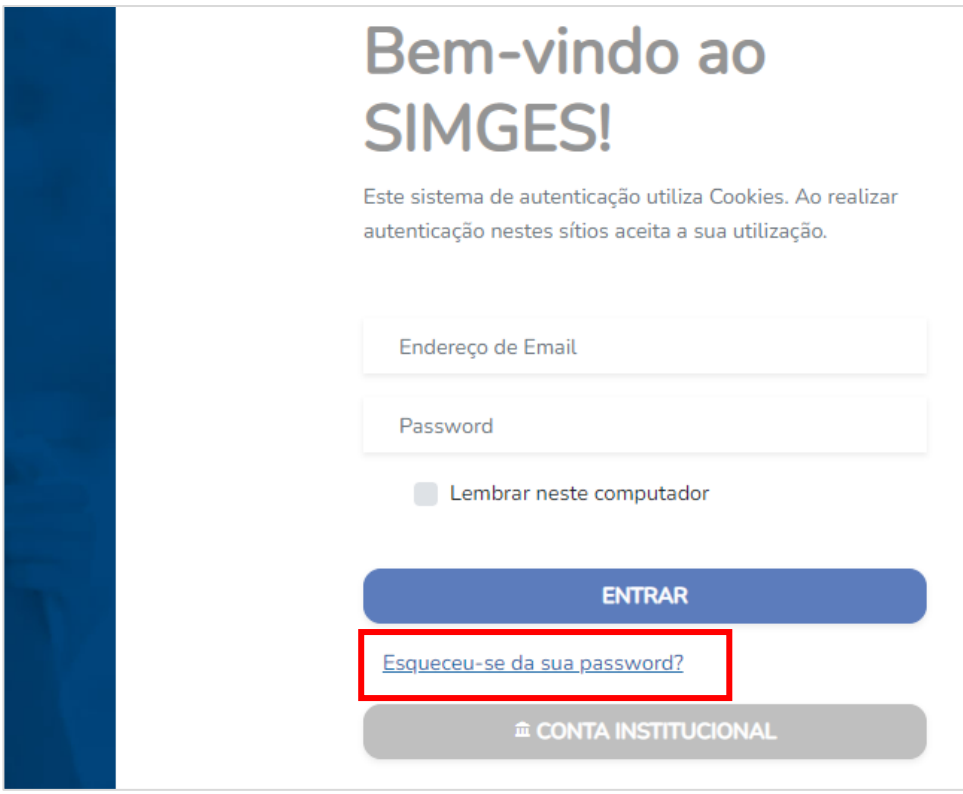

#### <span id="page-5-0"></span>**Criar Utilizador**

Para criar um utilizador, deve seguir os seguintes passos:

- 1) Aceder à área de utilizadores presente no menu lateral (Sistema → Utilizadores);
- 2) Clicar no botão "Adicionar um utilizador";

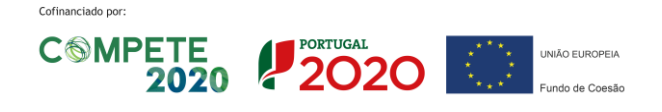

CIÊNCIA, TECNOLOGIA E ENSINO SUPERIOR

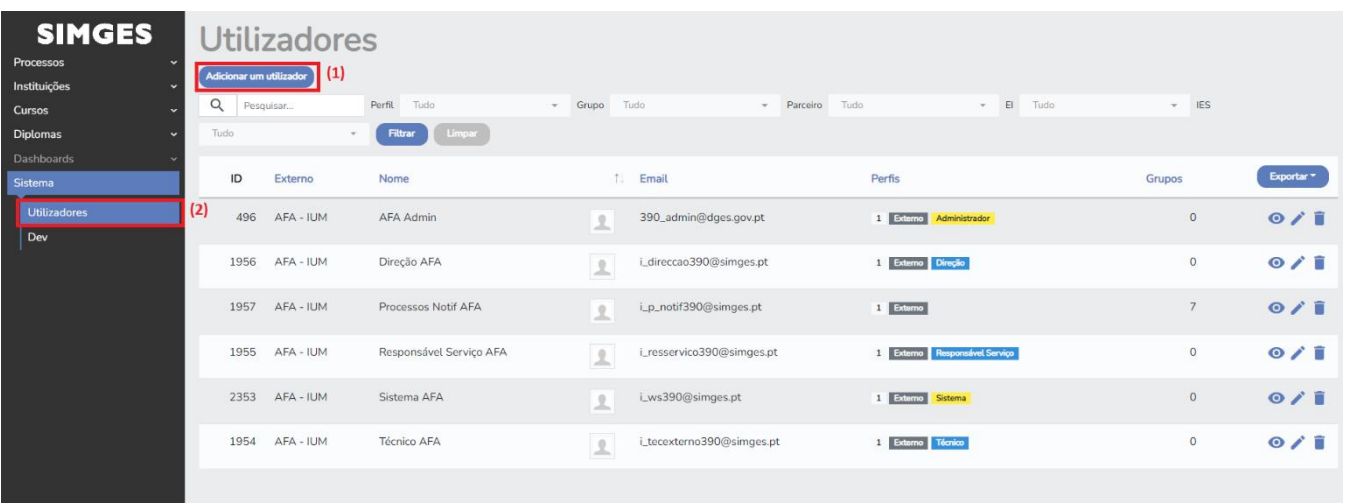

- 3) Introduzir os dados do novo utilizador e concluir o processo de criação do mesmo; NOTA: Se for um Administrador Externo de uma Entidade Instituidora, pode escolher se o utilizador é da própria Entidade Instituidora deixando o campo "IES" em branco, ou se é de um seu estabelecimento de ensino superior, selecionando então uma opção no campo IES.
- 4) Após adicionar o novo utilizador à plataforma, este será notificado via email sobre as formas possíveis de aceder ao SIMGES:
	- a. Via RCTSaai com os seus dados de utilizador e o seu utilizador será autenticado na plataforma;
	- b. Ou via definição de password no SIMGES, com um link que é enviado no email com o seguinte formato **[https://www.dges.gov.pt/simges/public/auth/password/reset/{HASH}](https://www.dges.gov.pt/simges/public/auth/password/reset/%7bHASH%7d)**;

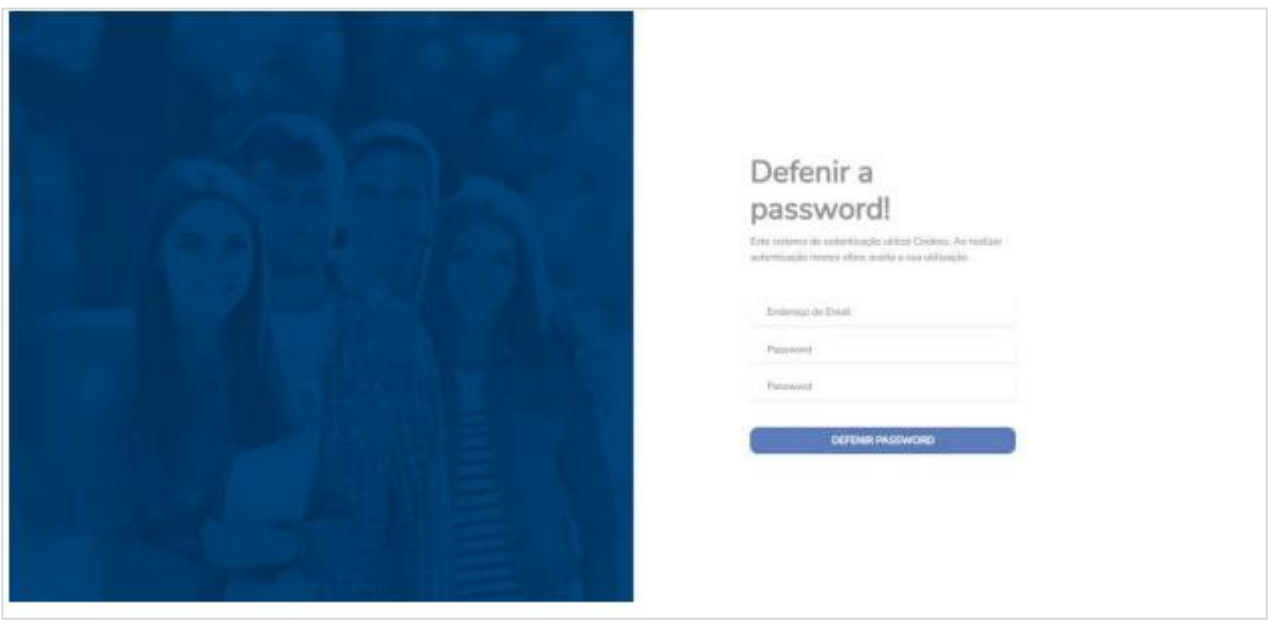

Assim que definir a sua nova password, esta será atualizada e o seu utilizador será autenticado no SIMGES.

#### <span id="page-6-0"></span>**Consultar/Alterar/Remover Utilizador**

Caso pretenda consultar/alterar/remover um utilizador já existente, deve seguir os seguintes passos:

1) Aceder à área de utilizadores presente no menu lateral (Sistema  $\rightarrow$  Utilizadores);

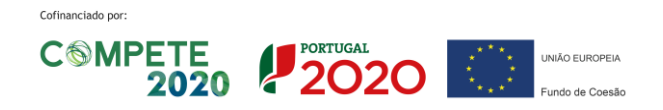

CIÊNCIA, TECNOLOGIA E ENSINO SUPERIOR

2) Clicar no botão responsável pela ação que deseja realizar:

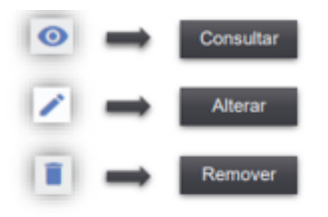

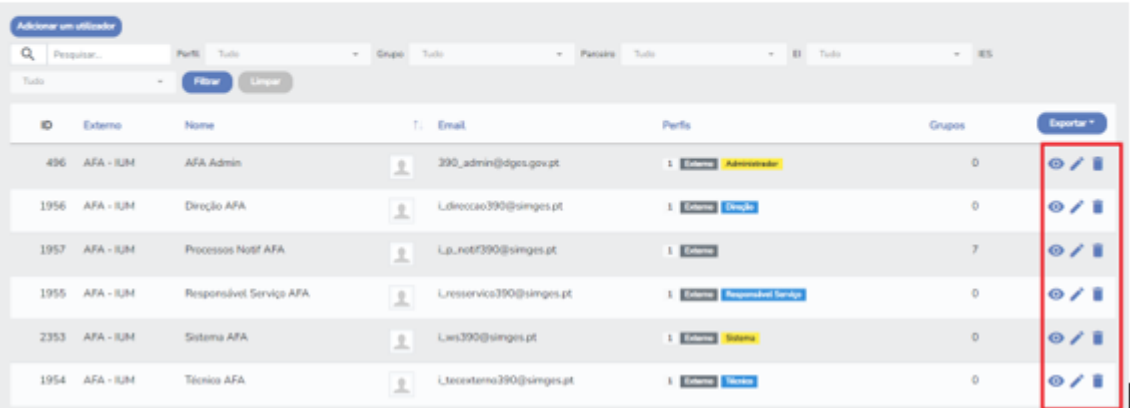

Apenas é possível eliminar um utilizador que não tenha realizado qualquer intervenção em processos e não exista qualquer registo no AuditLog associado.

### <span id="page-7-0"></span>**Alterar Password**

Qualquer utilizador pode alterar a sua password do SIMGES seguindo os seguintes passos:

- 1) Aceder à página de login (**<https://www.dges.gov.pt/simges/public/auth/login>**);
- 2) Clicar no botão "Esqueceu-se da sua password?"

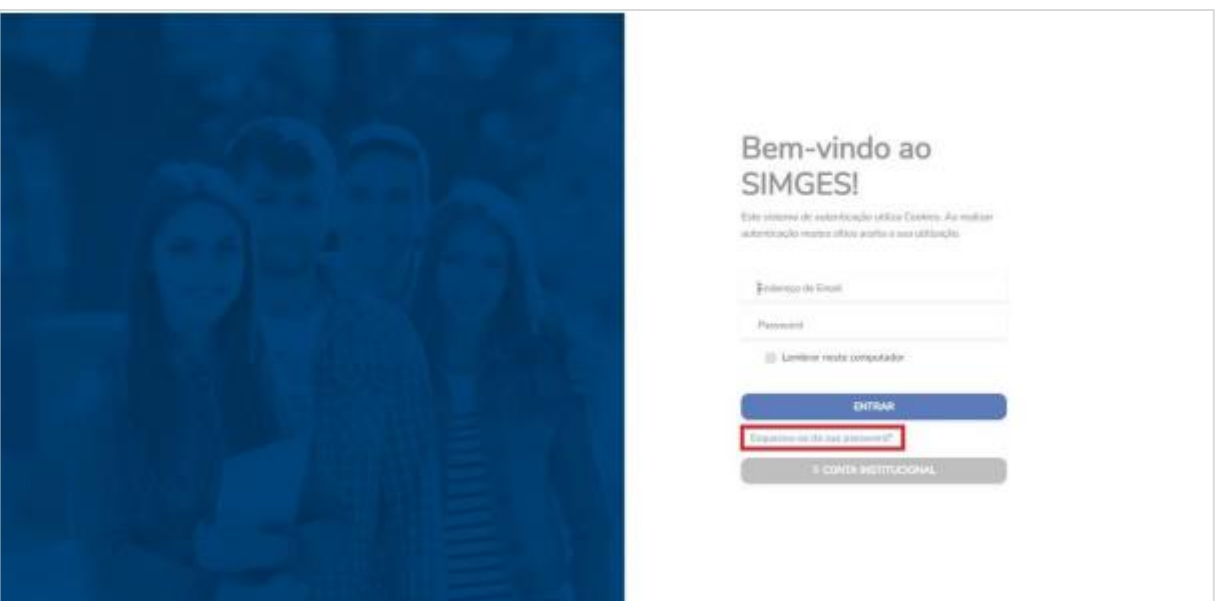

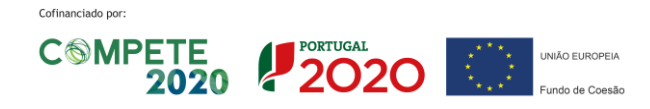

CIÊNCIA, TECNOLOGIA E ENSINO SUPERIOR

3) Será notificado via email para que defina a sua nova password. O link enviado no email tem o seguinte formato **[https://www.dges.gov.pt/simges/public/auth/password/reset/{HASH}?email={EMAIL}](https://www.dges.gov.pt/simges/public/auth/password/reset/%7bHASH%7d?email=%7bEMAIL%7d)**;

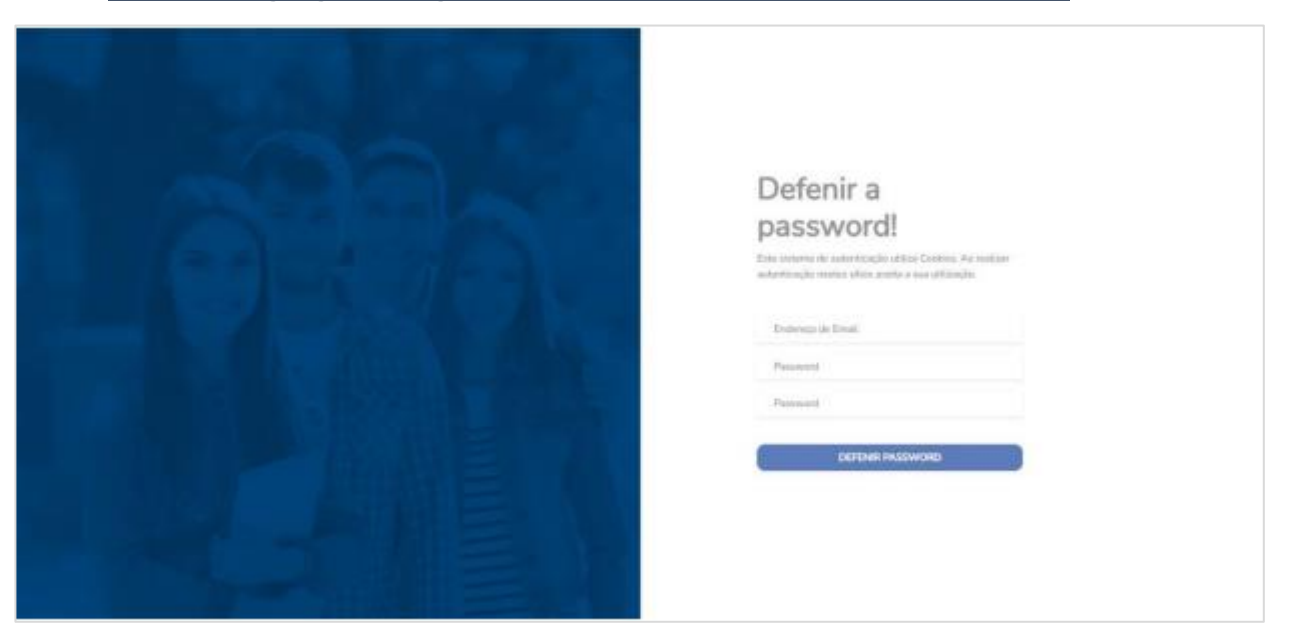

4) Assim que definir a sua nova password, esta será atualizada e o seu utilizador será autenticado na plataforma;

## <span id="page-8-0"></span>**4 Perfis**

Os perfis permitem agrupar um conjunto de permissões, para ações disponíveis na plataforma SIMGES.

Cada perfil pode ser atribuído a um ou vários utilizadores, assim como cada utilizador pode estar associado a um ou vários perfis. No caso de o utilizador estar associado a vários perfis, as permissões dos mesmos serão acumuladas.

Os perfis presentes na plataforma e disponíveis para cada Parceiro, IES ou Entidades Instituidoras são os seguintes:

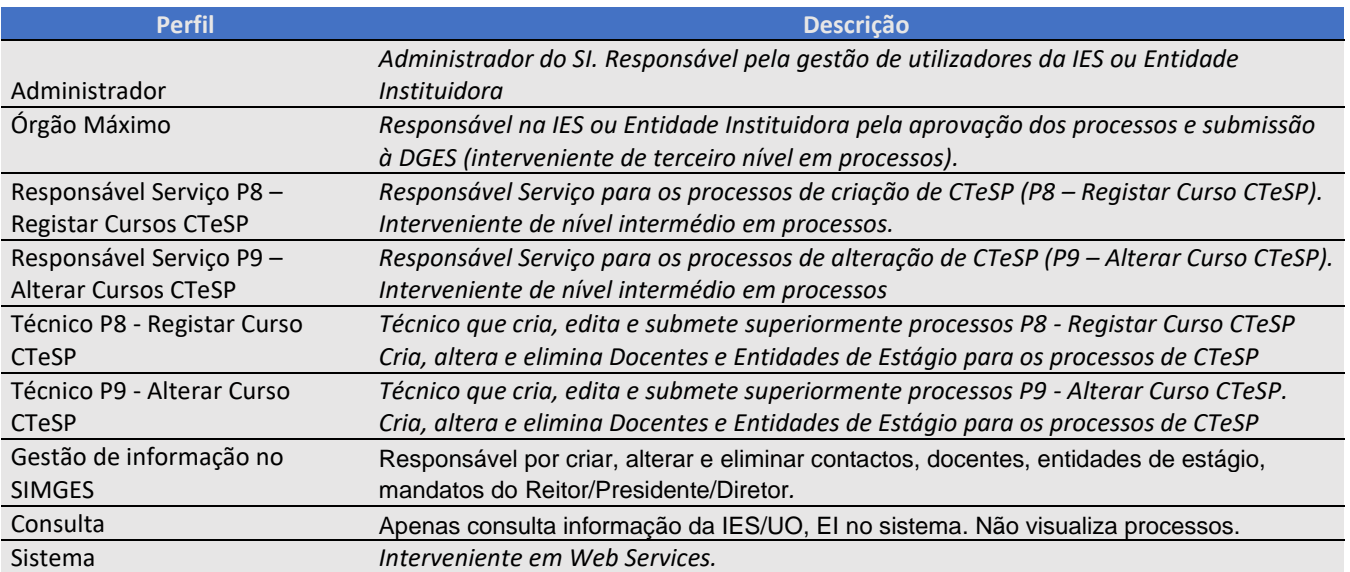

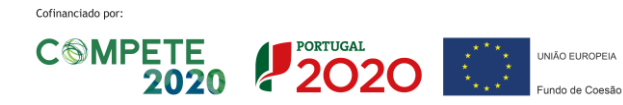

À medida que forem sendo disponibilizados novos processos ou funcionalidades no SIMGES, será disponibilizada informação respetiva sobre os perfis associados.

### <span id="page-9-0"></span>**Associar Perfil – Utilizador**

Para associar um perfil a um utilizador, deve seguir os seguintes passos:

- 1) Aceder à área de utilizadores presente no menu lateral (Sistema → Utilizadores);
- 2) Identificar o utilizador que pretende e clicar no respetivo botão "Alterar";
- 3) No campo "Perfis", devem ser adicionados os perfis a aplicar ao utilizador, selecionando da lista que aparece sempre que se coloca o curso no campo. Podem ser ser adicionados vários perfis ao mesmo utilizador.

NOTA: Recomenda-se que seja sempre atribuído o perfil de "Consulta" aos utilizadores de um Parceiro, IES/UO ou Entidade Instituidora, para que possa visualizar convenientemente a informação da instituição respetiva (Cursos, acreditações, moradas, contactos, mandatos do Reitor/Presidente/Diretor, documentos, docentes, entidades de estágio, entre outros).

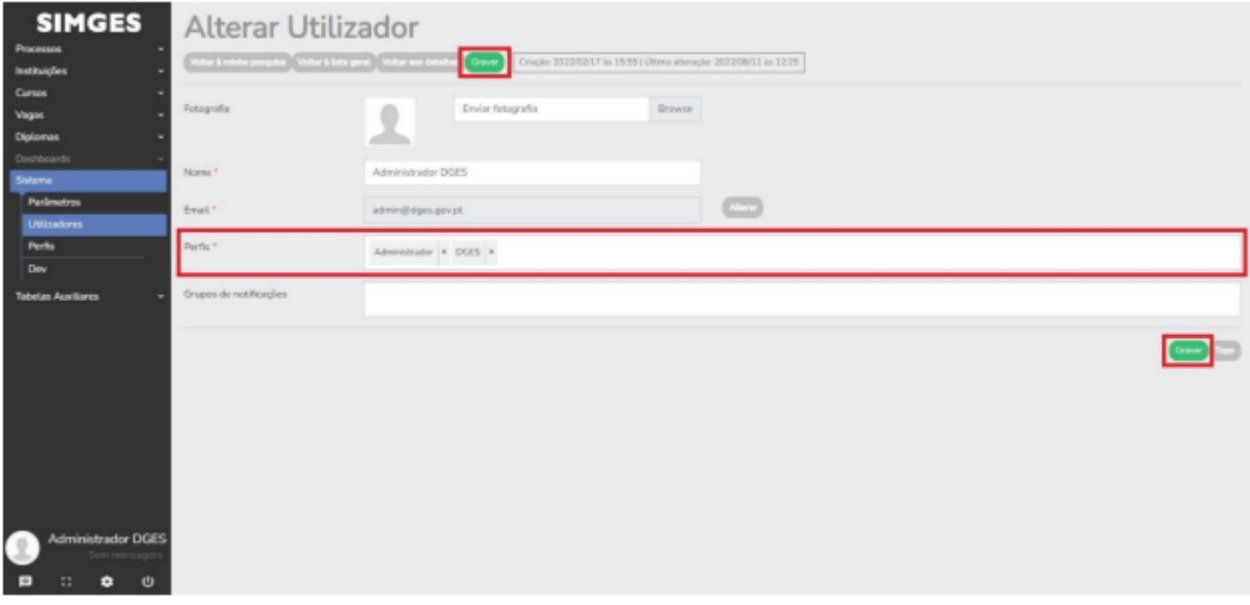

4) Clicar no botão "Gravar" para guardar as alterações efetuadas;

## <span id="page-9-1"></span>**5 Grupos de Notificações**

Os grupos de notificações presentes na plataforma SIMGES, representam os destinatários de notificações relativas a temas específicos.

Cada grupo de notificações pode ser atribuído a um ou vários utilizadores, assim como cada utilizador pode estar associado a um ou vários grupos de notificações.

A plataforma SIMGES, não permite realizar ações de gestão dos grupos de notificações (CRUD), apenas é permitido associar os grupos de notificações já existentes a utilizadores.

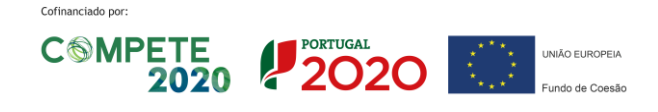

CIÊNCIA, TECNOLOGIA E ENSINO SUPERIOR

Os grupos de notificações atualmente funcionais são os associados aos processos que estão disponíveis, apesar de estarem mais disponíveis:

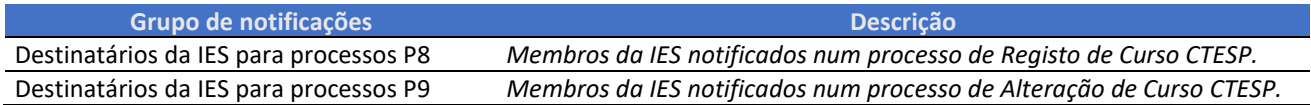

#### <span id="page-10-0"></span>**Associar Grupo de Notificações – Utilizador**

Para associar um grupo de notificações existente a um utilizador, deve seguir os seguintes passos:

- 1) Aceder à área de utilizadores presente no menu lateral (Sistema → Utilizadores);
- 2) Identificar o utilizador que pretende e clicar no respetivo botão "Alterar";
- 3) Adicionar o grupo de notificações pretendido à área "Grupos de notificações"

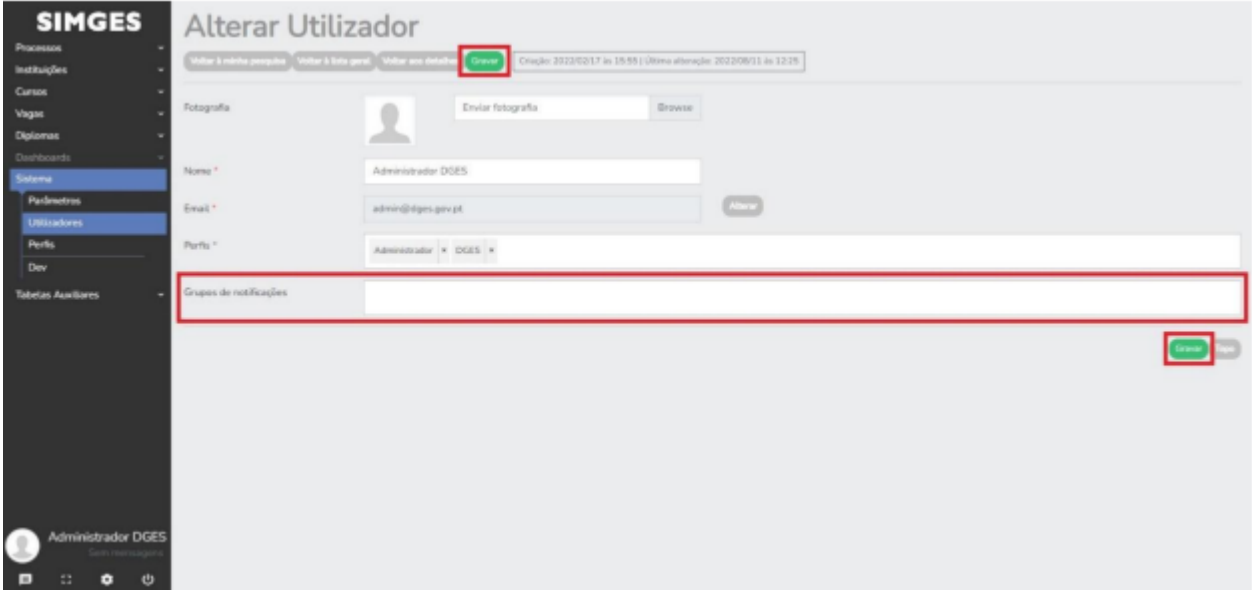

4) Clicar no botão "Gravar" para guardar as alterações efetuadas;

NOTA: Apesar de serem listados vários grupos de notificações para vários tipos de processos, estes apenas funcionarão à medida que os próprios processos também estejam disponíveis.

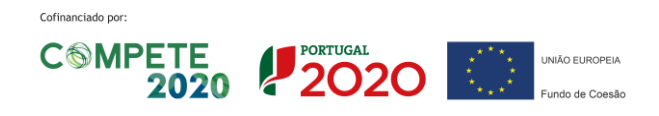